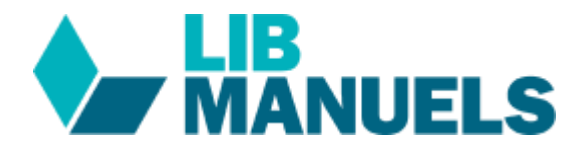

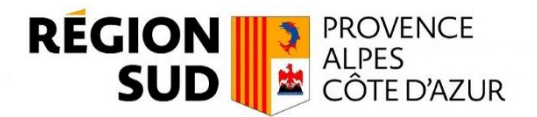

## **TELECHARGER MES MANUELS SUR LIB MANUELS**

## **Etape 1 : Prérequis**

- Être connecté au WIFI

Vous pourrez ainsi télécharger les manuels et les consulter hors connexion

- Connaitre ses identifiants Atrium

## **Etape 2 : Installer ou mettre à jour l'application LibManuels**

Pour télécharger tes manuels numériques, tu dois d'abord installer l'application Lib Manuels. Rends-toi sur l'application Google Play Store de ta tablette, et recherche l'application Biblio Manuels. Clique sur "Installer" ou sur « Mettre à jour ».

## **Etape 3 : Télécharger les manuels Lib Manuels**

Une fois l'application installée, rends-toi dans ton application l'e-C. Pour identifier tes manuels sur Lib Manuels, filtre-les en cliquant sur « Distributeurs » puis en sélectionnant « Edulib ».

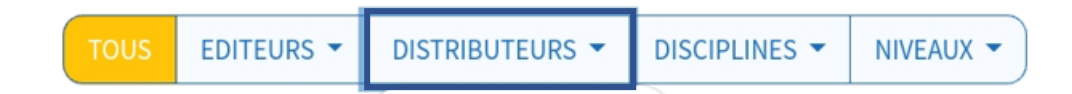

Suis les étapes ci-dessous pour télécharger les manuels portant le logo

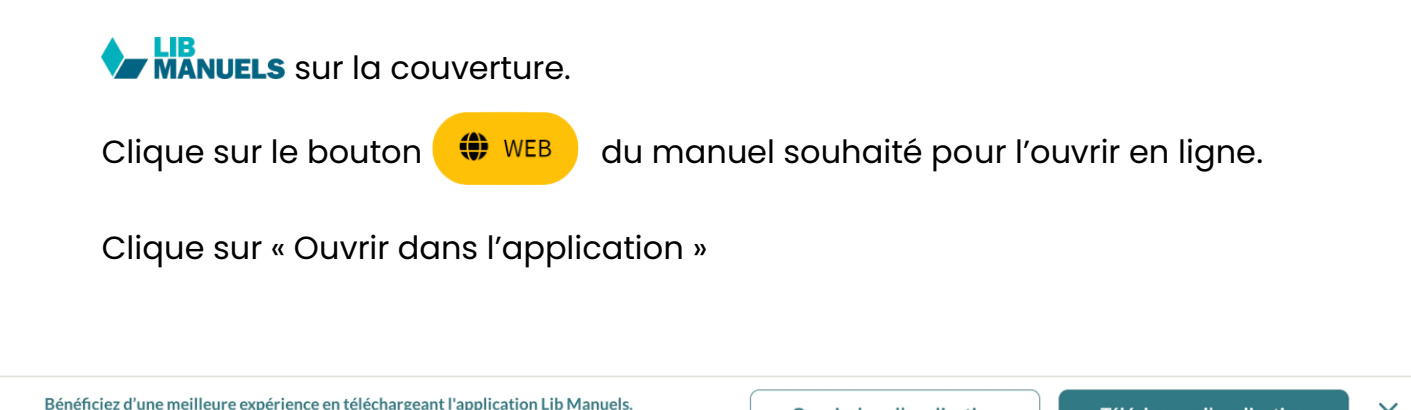

**Ouvrir dans l'application** 

Télécharger l'application

 $\times$ 

Le manuel s'affiche dans le reader.

Clique sur « Accueil LibManuels » en haut à gauche pour accéder à la bibliothèque afin de télécharger ton manuel.

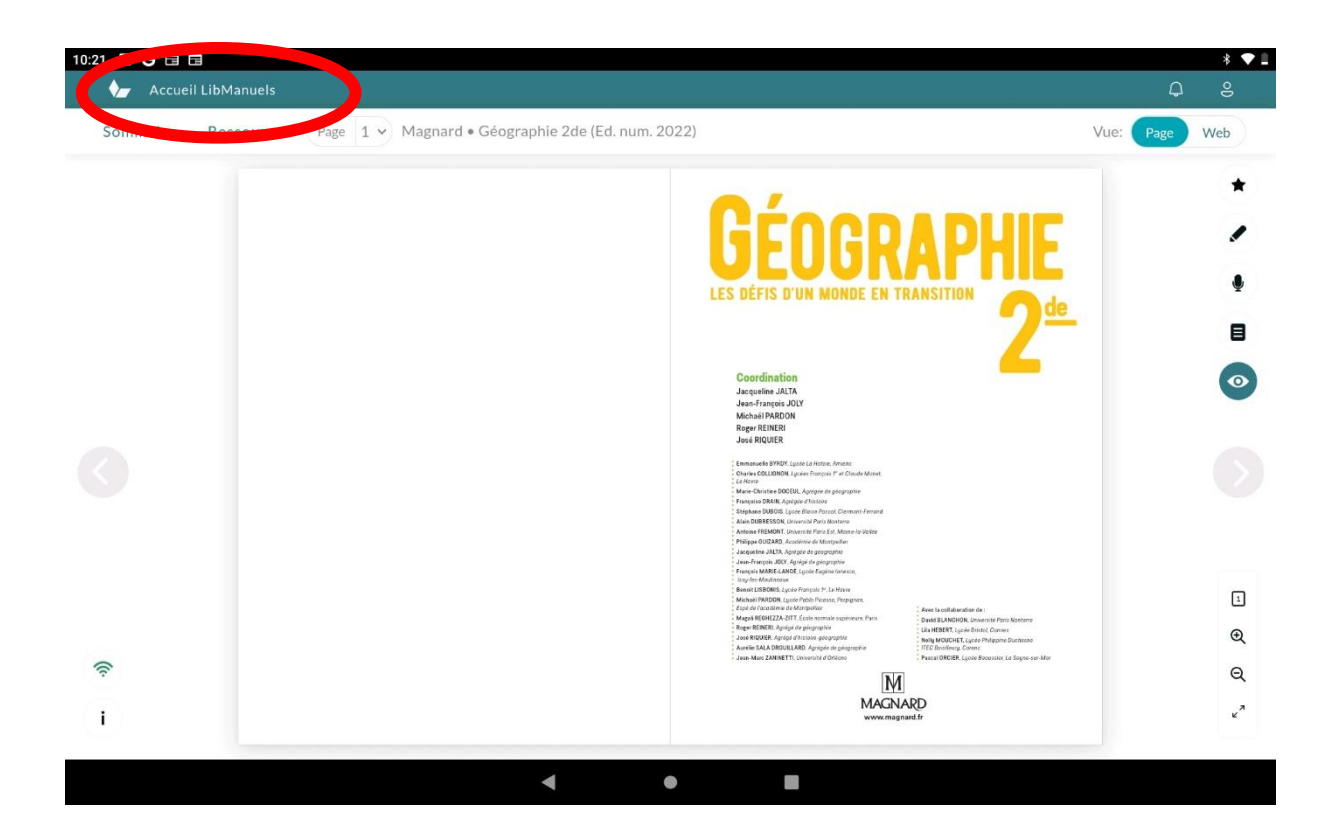

Télécharge le manuel en cliquant sur la flèche de téléchargement

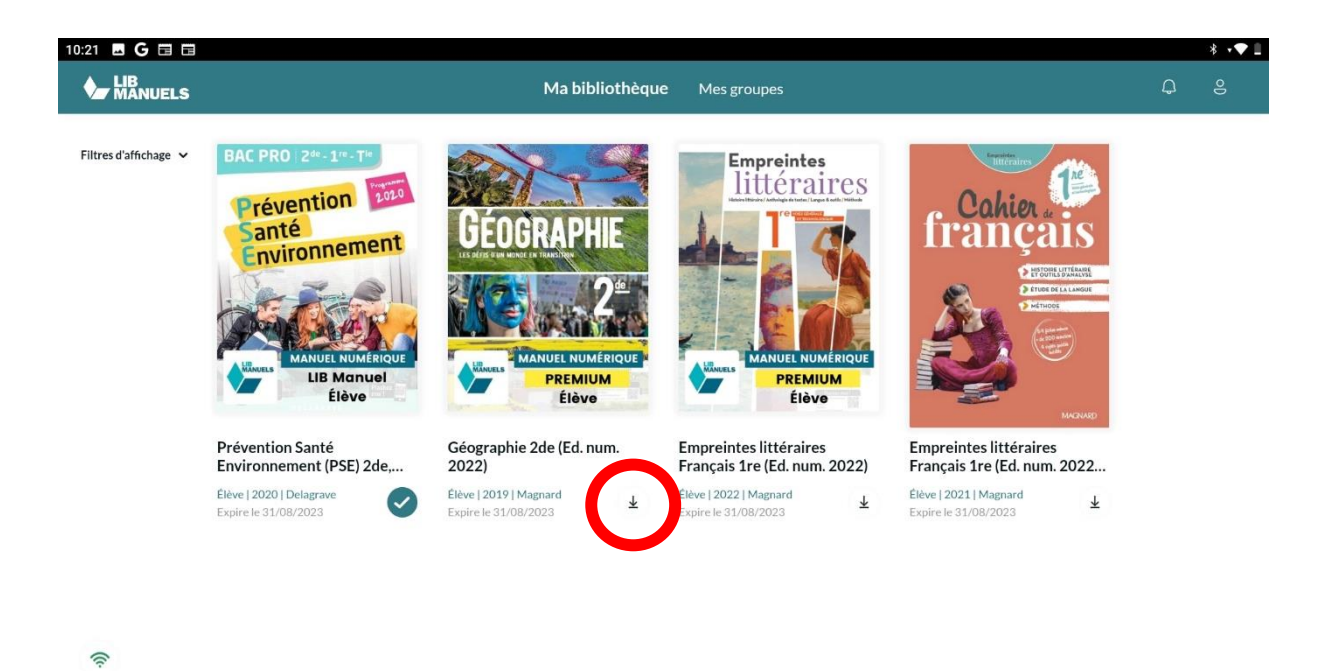

 $\bullet$ 

 $\blacktriangleleft$ 

Lorsque tes manuels sont téléchargés, tu peux les consulter sans connexion Wifi en utilisant le bouton APP de l'application l'e-C Région sud.

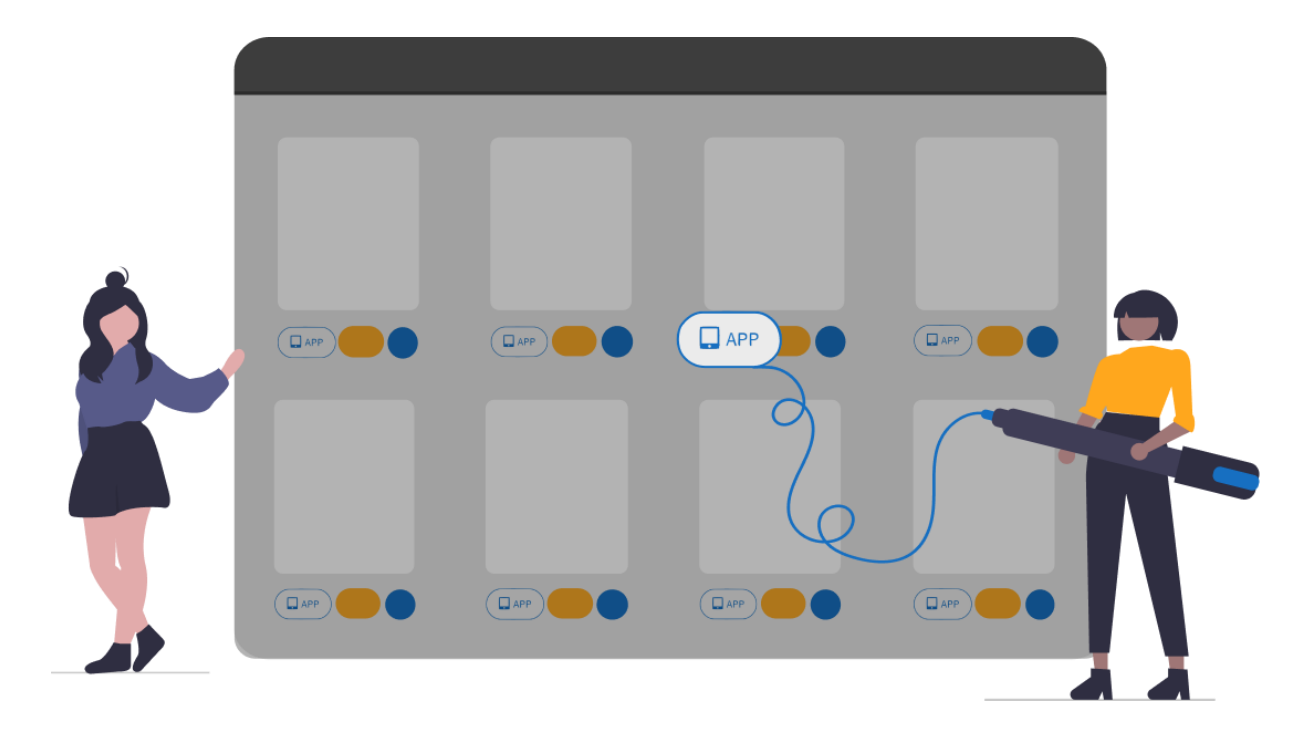